## **Erstellung eines individualisierten Tourenplans zur Abfallentsorgung**

**1.) Rufen Sie die Seite des Entsorgungsbetriebs Märkisch-Oderland (EMO) auf: [www.entsorgungsbetrieb-mol.de](http://www.entsorgungsbetrieb-mol.de/)**

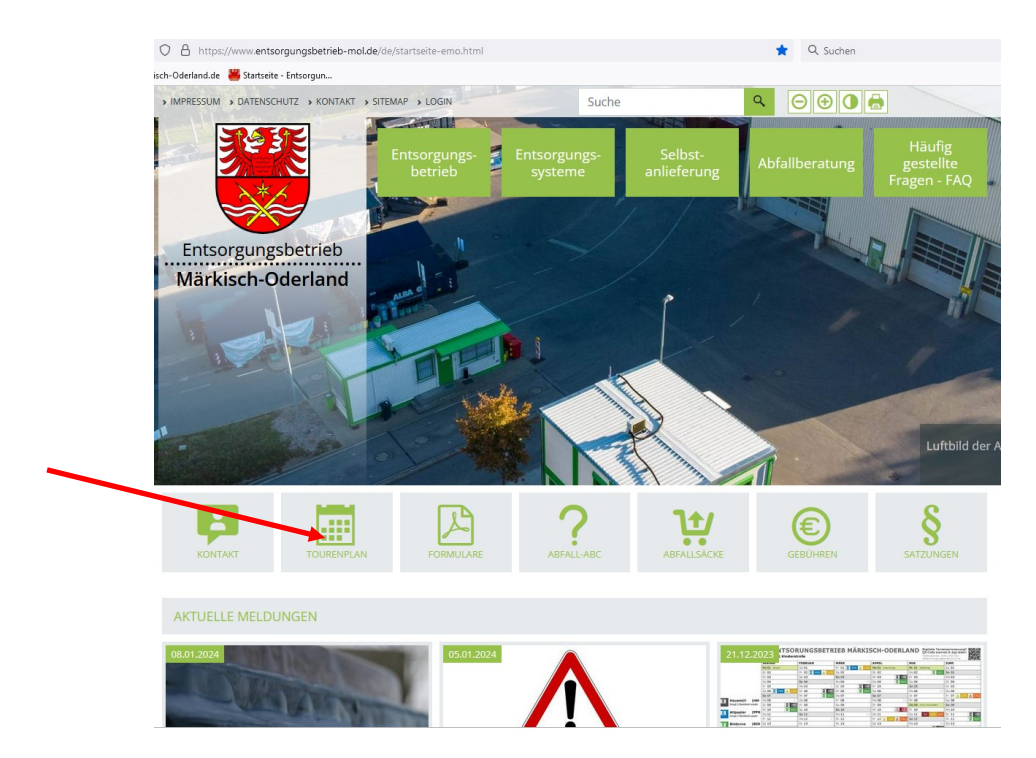

**2.) Klicken Sie auf die unter dem Header eingeblendete Kachel: TOURENPLAN**

## **3.) Wählen Sie im Feld: Stadt/Gemeinde die gewünschte Stadt/Gemeinde und ggf. den betreffenden Ortsteil aus!**

Startseite / Entsorgungssysteme / Tourenplan 2024

## **Tourenplan 2024**

Bitte beachten Sie, dass bei der Gliederung des Tourenplans lediglich die offiziellen Ortsteile und keine Gemeindeteile, Wohnplätze etc. aufgeführt sind.

Bitte wählen Sie im Online-Tourenplan im ersten Schritt Ihre Adresse aus. Danach erfolgt die Auswahl der von Ihnen verwendeten Entsorgungssysteme. Im Anschluss wird die Liste Ihrer Abfuhrtermine generiert.

Des Weiteren stehen Ihnen folgende Option zur Auswahl:

- · Download der Entsorgungstermine als iCal-Datei (ICS) für Ihren digitalen Kalender
- . Download des Jahreskalenders (PDF) mit Ihren Entsorgungsterminen als PDF-Datei bzw. zum ausdrucken

Tourenplan 2024

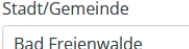

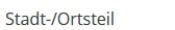

Altglietzen

## 4.) **Wählen Sie die betreffende Straße aus!**

Dann erscheinen vorausgefüllt alle Abfallarten, die im Tourenplan angezeigt werden. Weiter unten auf der Seite werden Ihnen alle Entsorgungstermine fürs ganze Jahr angezeigt.

Bitte beachten Sie, dass bei der Gliederung des Tourenplans lediglich die offiziellen Ortsteile und keine Gemeindeteile, Wohnplätze etc. aufgeführt sind.

Bitte wählen Sie im Online-Tourenplan im ersten Schritt Ihre Adresse aus. Danach erfolgt die Auswahl der von Ihnen verwendeten Entsorgungssysteme. Im Anschluss wird die Liste Ihrer Abfuhrtermine generiert.

Des Weiteren stehen Ihnen folgende Option zur Auswahl:

- · Download der Entsorgungstermine als iCal-Datei (ICS) für Ihren digitalen Kalender
- . Download des Jahreskalenders (PDF) mit Ihren Entsorgungsterminen als PDF-Datei bzw. zum ausdrucken

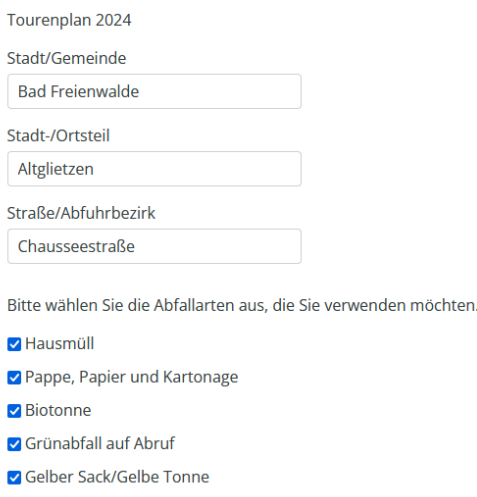

√ Weihnachtsbäume Schadstoffe

**5.) Um den Tourenplan als PDF-Dokument zu generieren, klicken Sie bitte auf: Exportieren als PDF!**

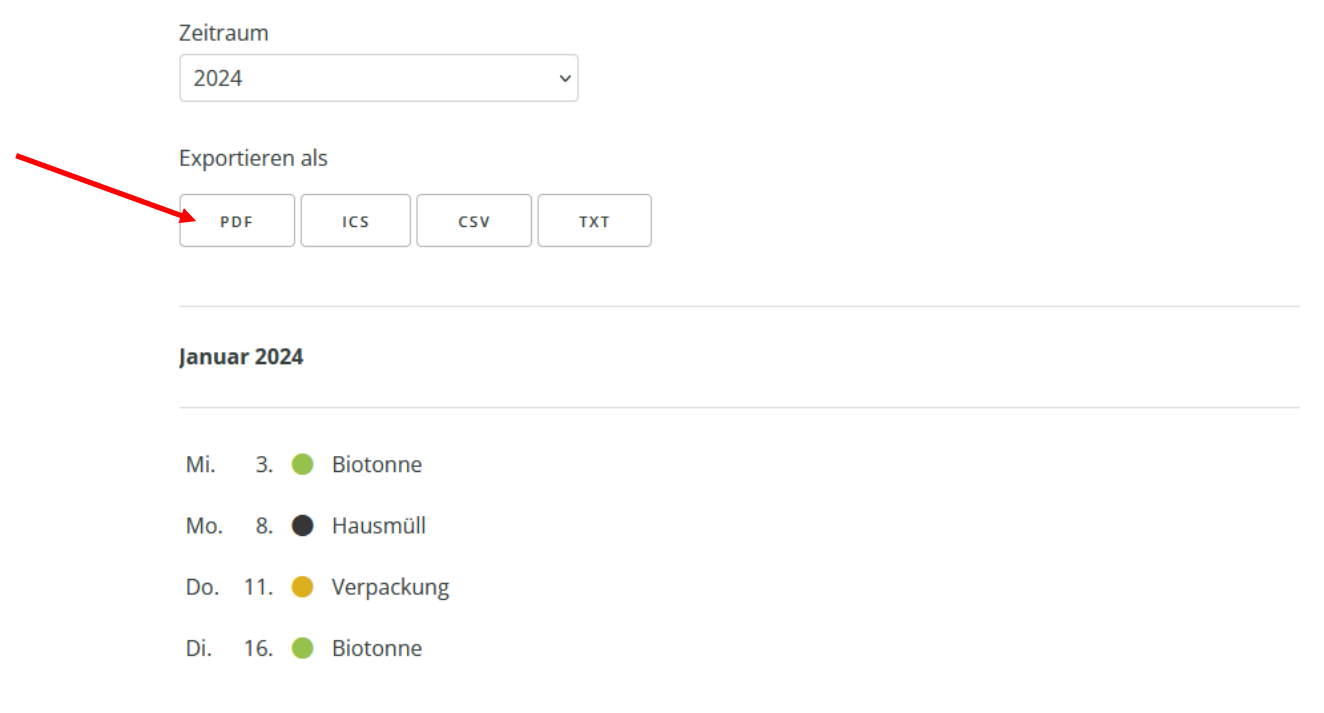

6. In einem neuen Fenster öffnet sich jetzt der komplette Tourenplan fürs gesamte Jahr 2024 (2 Seiten) für die von Ihnen ausgewählte Adresse. Sie können diesen nun ausdrucken.

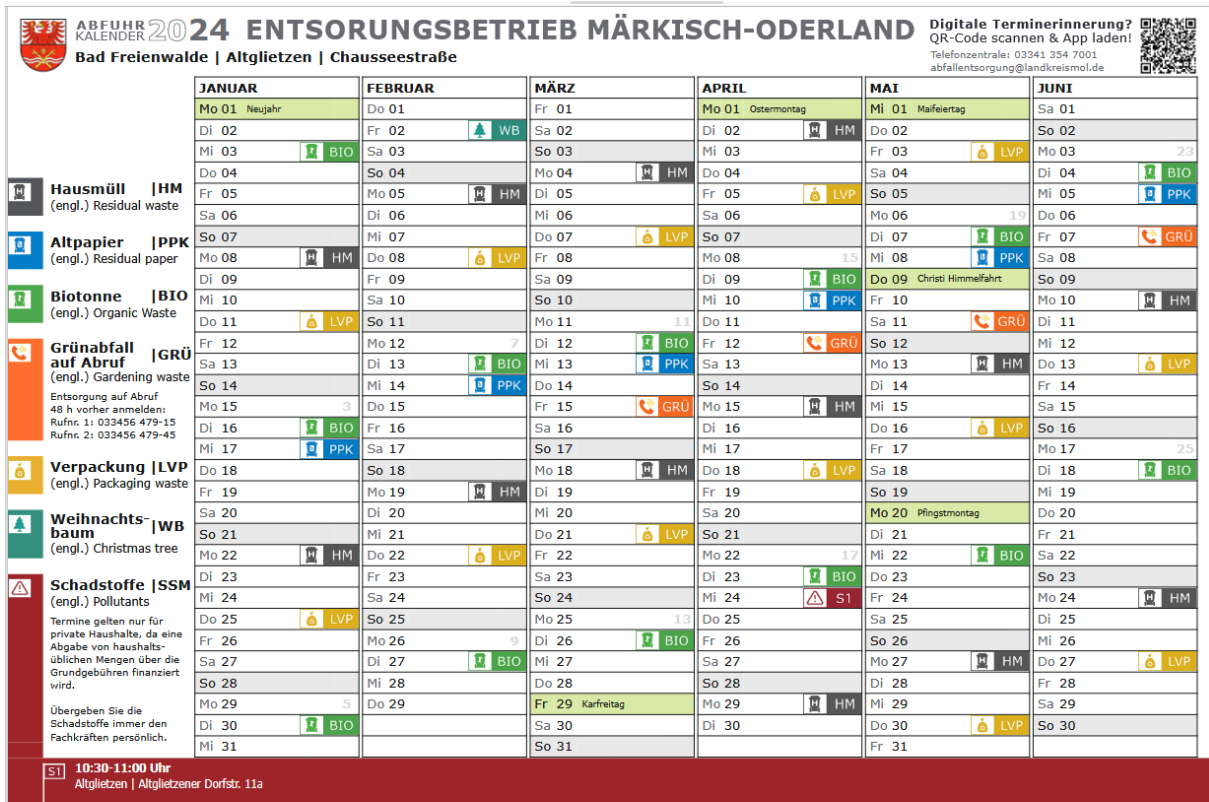